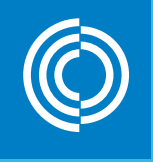

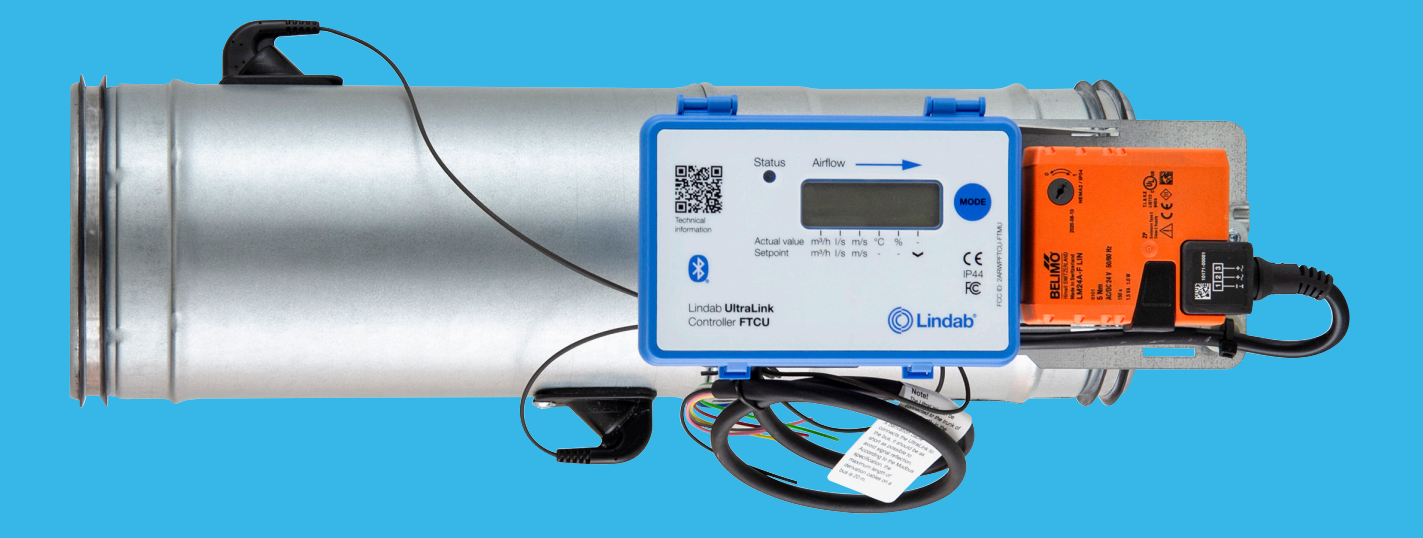

# LindabUltraLink® styrenhet **FTCU**

Teknisk information

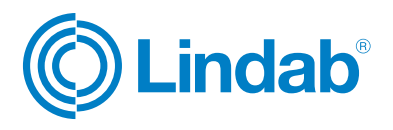

© 02.2022 Lindab Ventilation. All reproduktion är förbjuden utan skriftligt medgivande. <sup>© Lindab</sup> är ett registrerat varumärke som tillhör Lindab AB. Lindabs produkter, system, produkt- och produktgruppbeteckningar är skyddade av immateriell rätt (IPR).

# Innehåll

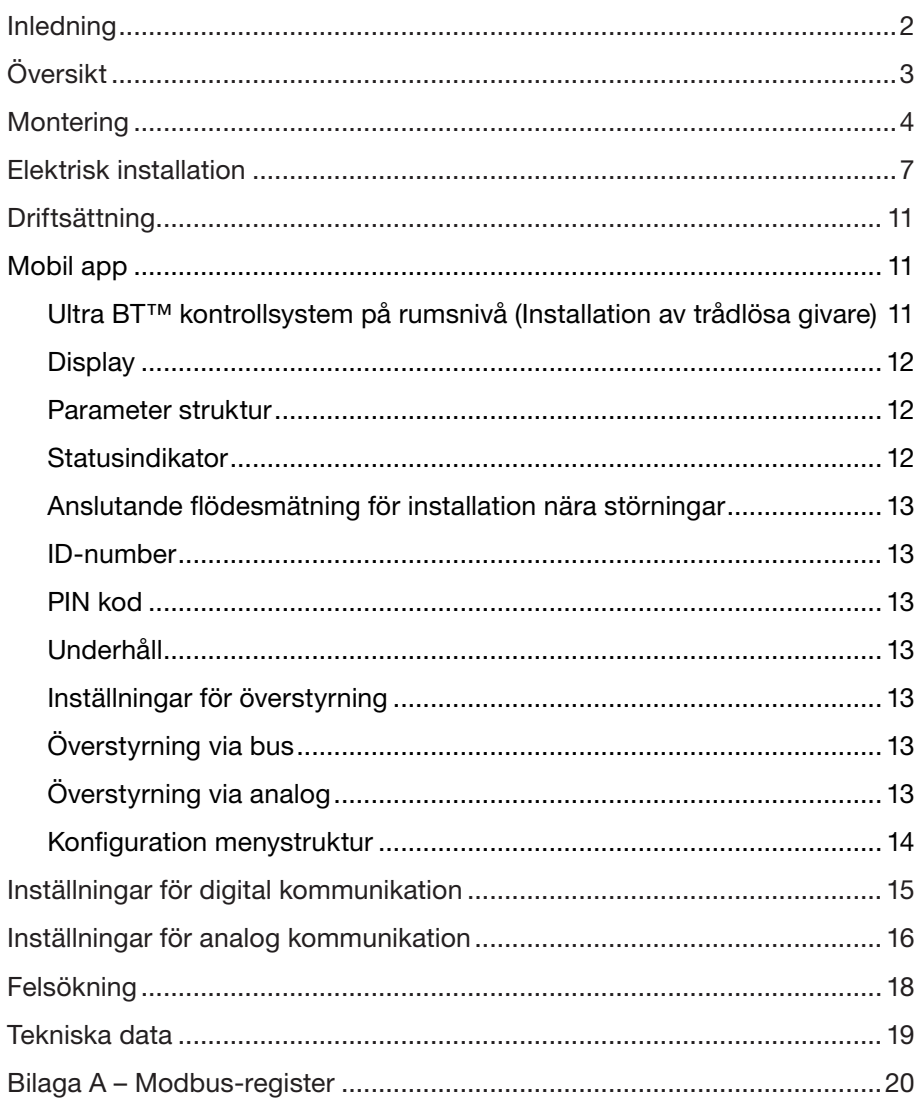

# Inledning

UltraLink® FTCU är en mycket exakt flödesregulator, som mäter flödet med en vinklad ultraljudsstråle som kan beräknas och kompenseras så att den når en mycket hög noggrannhet över hela flödesområdet. Metoden är stabil över tid tack vare att den inte är känslig för smuts och konstruktionen minimerar dammansamling på flödesgivarna.

Ett ökat fokus på energibesparing leder till ventilationssystem som kräver låga minimiflöden. De låga flödena utgör ett problem eftersom de är mycket svåra att mäta, vilket gör det svårt att styra ventilationssystemet.

Den nya UltraLink®-tekniken gör det möjligt att mäta lägre luftflöden än med dagens produkter samtidigt som mätnoggrannheten bibehålls. Detta ger fördelar för användaren vad gäller komfort och minskad energiförbrukning, vilket är av stort intresse.

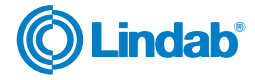

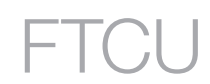

# Översikt

## Användning

FTCU-enheten är lämplig för mätning och styrning av luftflöde samt temperaturmätning. Kommunikation upprättas med analoga och-/ eller digitala signaler med Modbus.

### Konstruktion

FTCU-enheten består av en givarkropp fäst vid ett spjällhus med Lindab Safe-tätningar.

Displayen och ställdonet är monterade på en kopp så att FTCU-enheten kan isoleras upp till 50 mm.

Två flödesgivare är monterade på givarkroppen och anslutna till en displayenhet. Displayenheten är monterad ovanpå en hylla på spjällhuset. Givarkroppen och spjällkroppen kan rotera i förhållande till varandra. Det innebär att givarna kan placeras på ett optimalt sätt oberoende av önskat läge för displayen och spjällkroppen. Korrekt placering av givarkroppen efter en störning är avgörande för mätnoggrannheten. Se sidan 4 för anvisningar om hur man monterar FTCU-enheten för optimal prestanda.

För FTCU-enheter i storlekarna 400–630 hålls spjällkroppen och givarkroppen samman av en fläns. Flänsen måste lossas för att kropparna ska kunna roteras. Flänsmuttern på FTCU-enheter i storlek 400 är 10 mm och muttern på FTCU med dimension 500—630 är 13 mm.

### Displayenhet

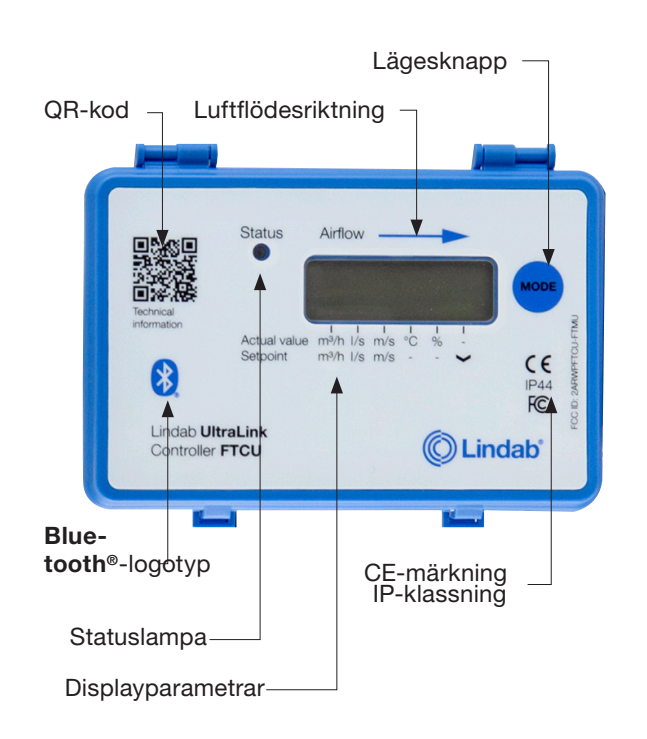

## Storlek 100–315

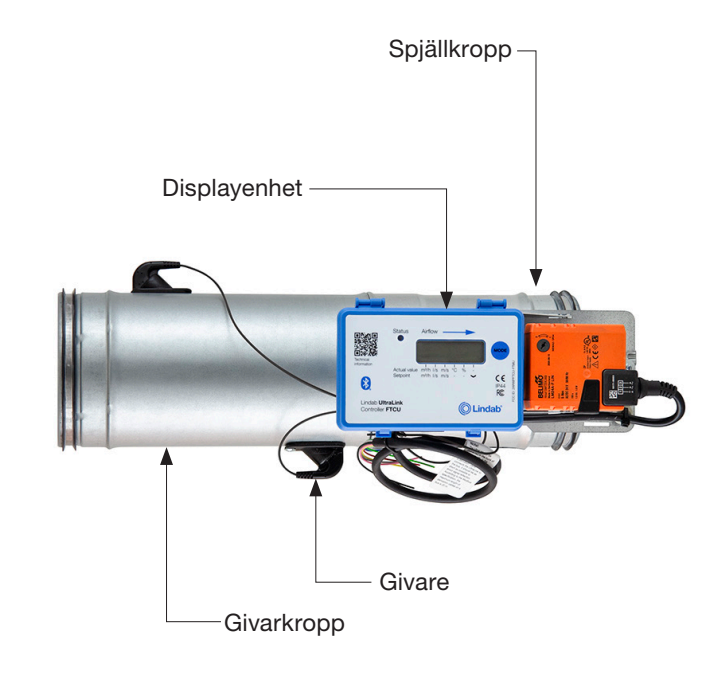

# Storlek 400–630

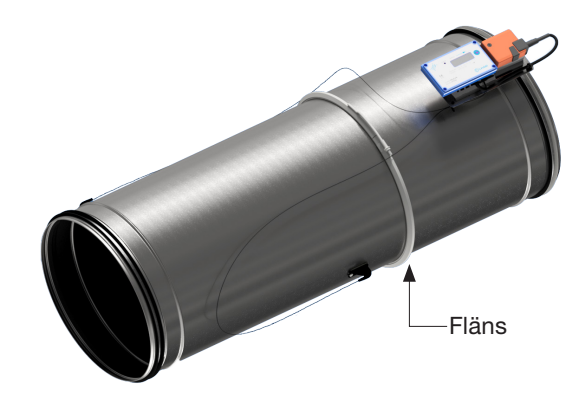

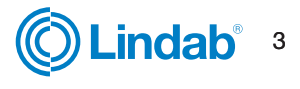

# **Montering**

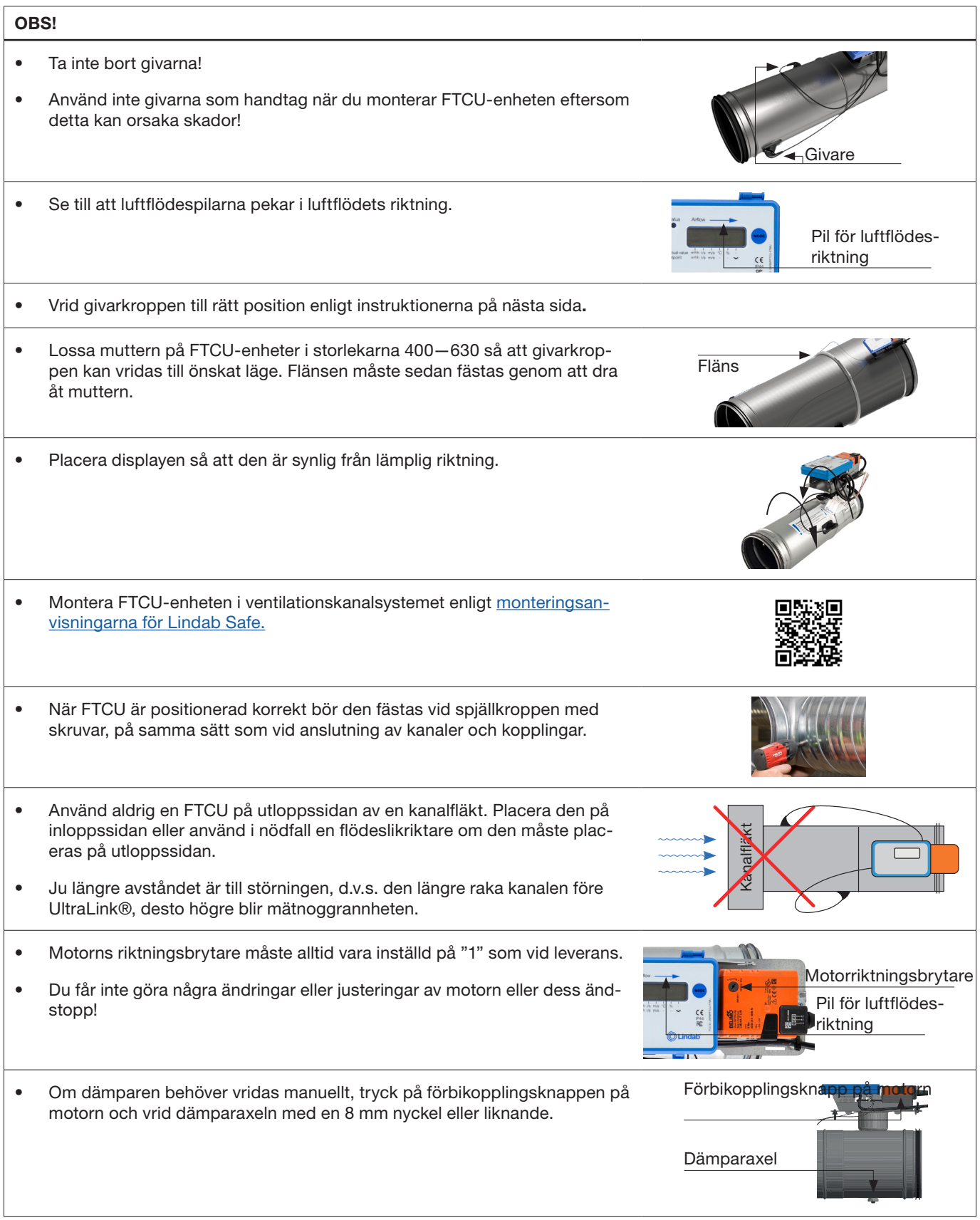

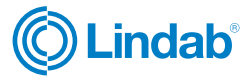

Controller FTCU Ø125

Serial no. 13260 052

Lindab Ultra**Link** ®

# UltraLink styrenhet

# OBS!

- Anteckna FTCU-enhetens ID-nummer. ID-numret är de tre sista siffrorna i serienumret och du kan hitta det:
	- på etiketten på lådan den levererades i
	- på etiketten på själva FTCU-enheten
	- på displayen efter att du har tryckt på knappen "MODE" –
	- i appen när produkten är tillkopplad

### Planering

Ju längre avståndet är till störningen, dvs. den längre raka kanalen före FTCU-enheten, desto högre blir mätnoggrannheten. Detta är dock inte den enda faktorn som påverkar mätnoggrannheten. Givarkroppens rotation, och därmed placeringen av den första flödesgivaren (i luftflödets riktning), påverkar mätningens osäkerhet. Vi rekommenderar inte att montera FTCU-enheten så att den första flödesgivaren (\*) placeras på den inre monteringsradien. Se tabellen nedan.

\*) Exempel: När det gäller avböjningen i tabellen nedan kan regulatorn, genom att givarkroppen roteras så att den första givaren är placerad som på den första bilden (med den första flödesgivaren på avböjningens inre radie) placeras på två kanaldiametrars (Ød) avstånd från störningen för att uppnå angiven osäkerhet. Vid placering av givarkroppen enligt den andra bilden (med den första givaren på avböjningens yttre radie), måste FTCU-enheten monteras fem kanaldiametrar från störningen för att uppnå samma osäkerhetsnivå.

Andra hinder i kanalsystemet såsom axialfläktar, ljuddämpare eller rengöringsluckor etc. är inte tillåtna före UltraLink (i flödesriktningen). Om en rengöringslucka krävs måste den placeras efter UltraLink (i flödesriktningen). Anledningen är att dessa orsakar turbulenser, vilket kan resultera i fel i flödesmätningar.

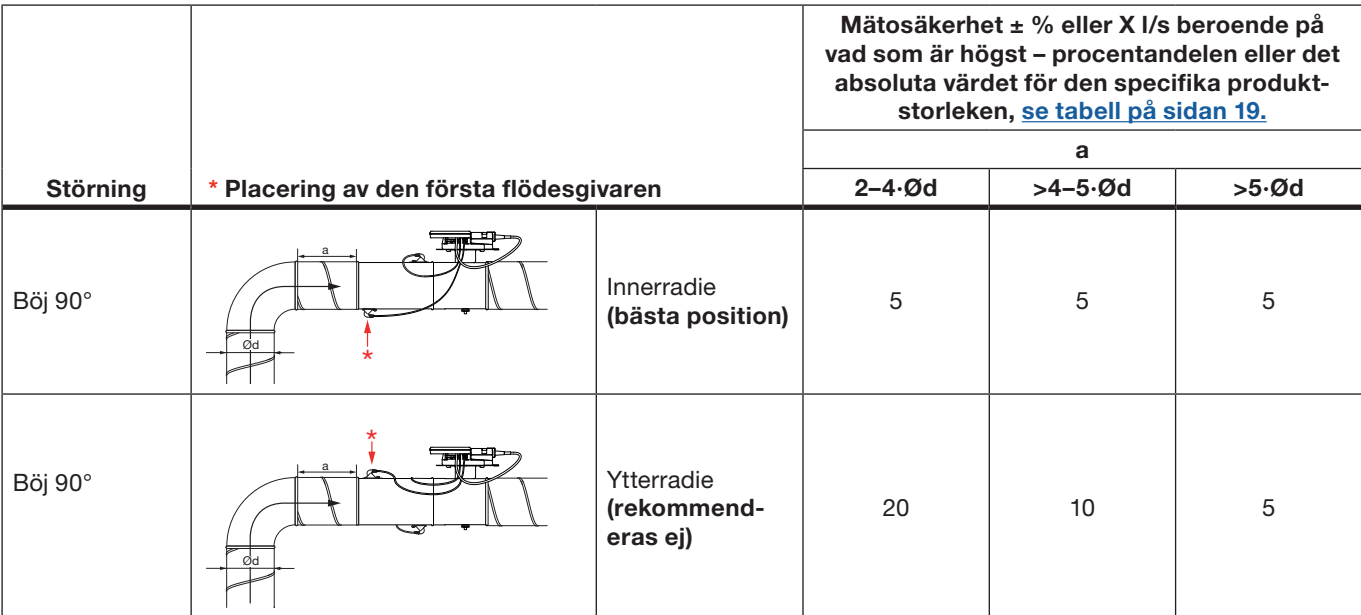

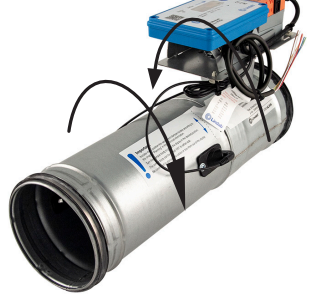

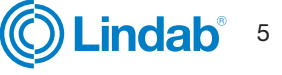

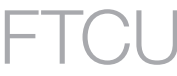

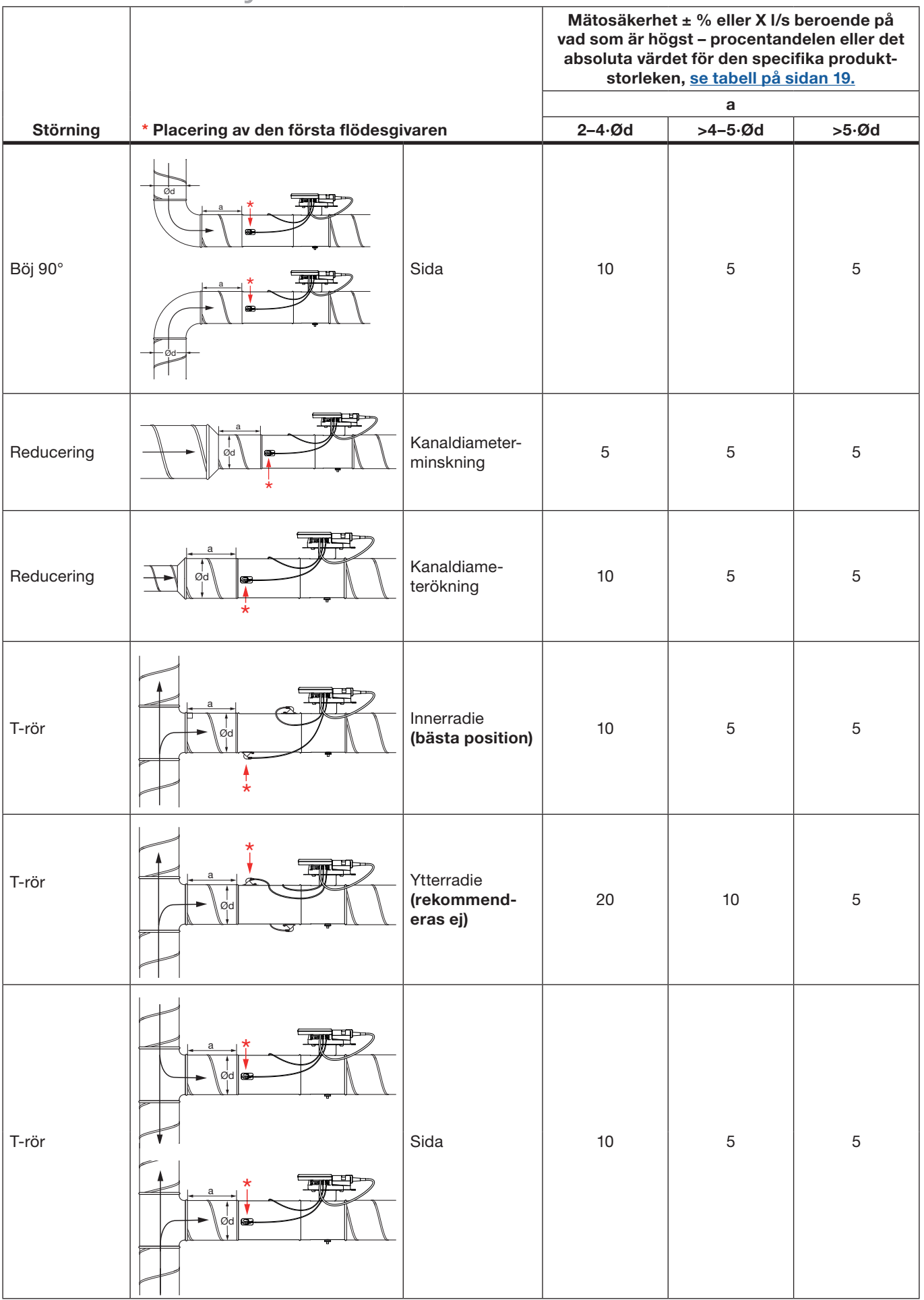

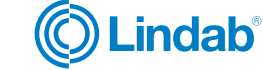

# Elinstallation

## OBS!

- Det är under inga omständigheter tillåtet att göra hål i eller ansluta något med skruvar i FTCU-enheten.
- Om elektrisk installationsutrustning, till exempel en kopplingsdosa, behövs för installationen är FTES ett Lindab-tillbehör som kan monteras på FTCU-enheten utan att orsaka skador på FTCU-enheten.
- Ta aldrig bort den blå elektroniklådan.
- Ta aldrig bort givarna.

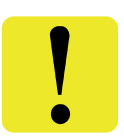

Det finns två alternativ för kabelanslutningar. Använd den förmonterade kabeln eller anslut direkt till kretskortet (alternativ A och B):

### Alternativ A

# Använd den förmonterade kabeln >>

- Anslut ström- och kommunikationskablarna till den förmonterade kabeln.
- Kontrolllera kabelns etikett för information om kabelfärger.
- Det är viktigt att kabeln är så kort som möjligt för optimal Modbus-kommunikation.

### Alternativ B

## Anslut direkt till kretskortet >>

- För att komma åt terminalerna på kretskortet, ta bort locket genom att trycka på de två klackarna på sidan av den blåa lådan.
- För att sladdarna ska kunna anslutas till kopplingspanelen måste kabelgenomföringen i gummi på baksidan av displayenheten punkteras, helst med en syl eller något annat spetsigt föremål för att säkerställa täthet i förhållande till omgivande miljö. Ta inte av den blå lådan för att göra detta!
- När kablarna har anslutits ska de dragavlastas. Kablarna kan fästas i hyllan med buntband som fästs runt utskärningarna i hyllan.

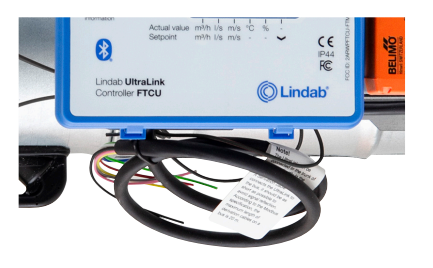

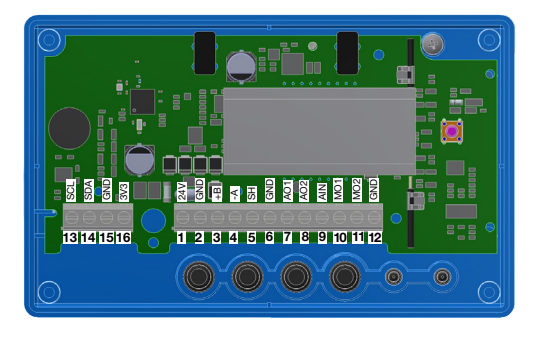

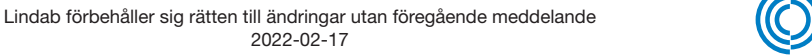

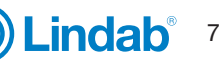

### Option A: Connect to premounted cable

Anslut den förmonterade kabeln i en kopplingsdosa nära FTCU-enheten. Anslut ström- och signalkablarna i kopplingsdosan enligt färgschemat på etiketten på den förmonterade kabeln, se bilden till höger.

Vid anslutning av Modbus-signalledningar måste längden på den förmonterade kabeln vara så kort som möjligt, eftersom dessa har en negativ inverkan på signalkvaliteten.

Placera kopplingsdosan så nära FTCU-enheten som möjligt, kapa sedan den förmonterade kabeln så kort som möjligt för installation.

### Alternativ B: Kretskort med skruvplintar

Anslutningar görs i kopplingspanelen, som man kommer åt genom att ta av locket från displayenheten. På baksidan av locket finns en bild med en lista över terminalerna.

GND

AO1 AO2 AIN

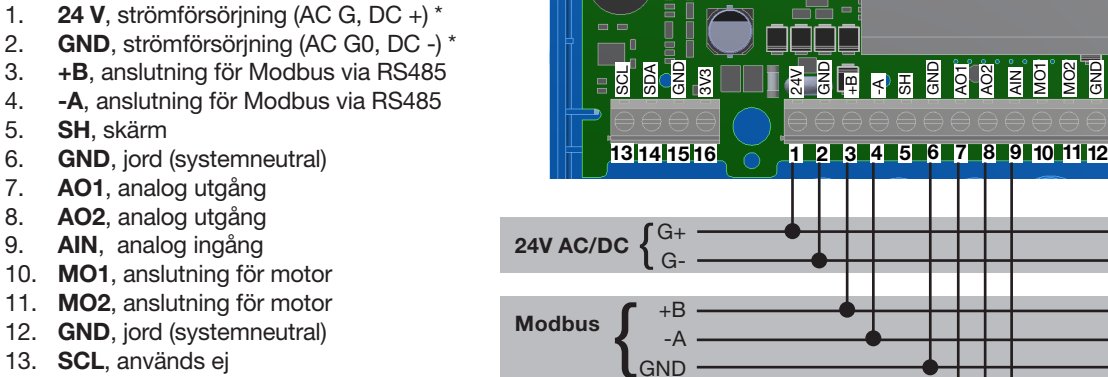

- 13. SCL, används ej
- 14. SDA, används ej
- 15. GND, jord (systemneutral)
- 16. 3V3, används ej (vid förspänning)
- 

\*) Vid användning av AC-terminal 1 (G) krävs systempotential och terminal 2 (G0) måste vara systemneutral.

Analog<br>signals {

# Allmän information (alternativ A och B)

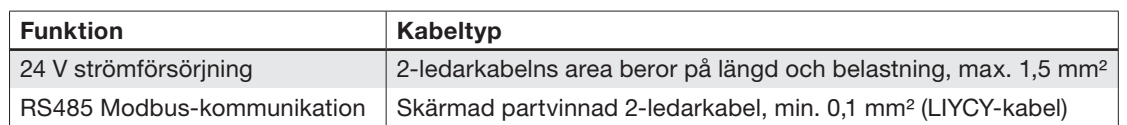

Användning av andra kablar för Modbus-signaler kan leda till kommunikationsproblem.

### Analog anslutning

Vid anslutning av FTCU-enheten med analoga signaler är det viktigt att ansluta de analoga utgångssignalerna på FTCU (AO1, AO2) till de analoga ingångsterminalerna på RTU och den analoga ingångssignalen (AIN) till den analoga utgångsterminalen på RTU. Se även till att ansluta kablarna till samma analoga jordning.

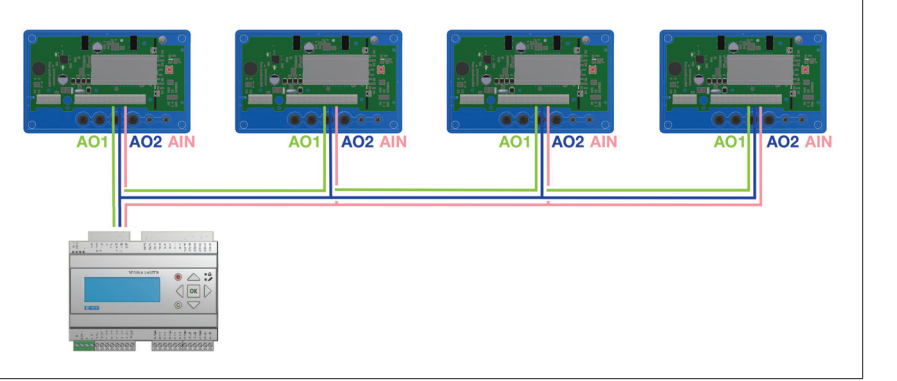

MO2 GND

Connection of UltraLink Note! All cables that are not connected must be insulated. 24V Red<br>GND Whi GND White<br>+B Yellow Yellow Brown<br>Grey

Green<br>Blue

**Pink** 

-A<br>GND

AO1<br>AO2<br>AIN

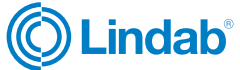

### Digital anslutning (Modbus)

Anslut A på RTU-enheten till -A på displayenheten och B till +B. Vid anslutning av mer än en FTCU-enhet i serie är det viktigt att fortsätta att ansluta -A till -A och +B till +B eftersom Modbus slutar fungera om de korsas. Skärmade partvinnade RS485-kablar bör användas. Strömförsörjning ska inte ske via samma kabel om den inte är avsedd för detta. Signaljord ska anslutas till "GND" på plinten till höger om plinten för skärm (SH) på kretskortet. Anslut sedan den till motsvarande plint i RTU-enheten.

### Anslutningsskärm

Skärmen i RS485-kabeln ska anslutas till jord vid transformatorn och sedan kontinuerligt anslutas till "SH" på alla UltraLinks som strömförsörjs från den transformatorn. Om mer än en transformator används på bussen bryts skärmen vid varje transformator så att "SH" på varje produkt endast har anslutning till jord vid den transformator som den strömförsörjs från.

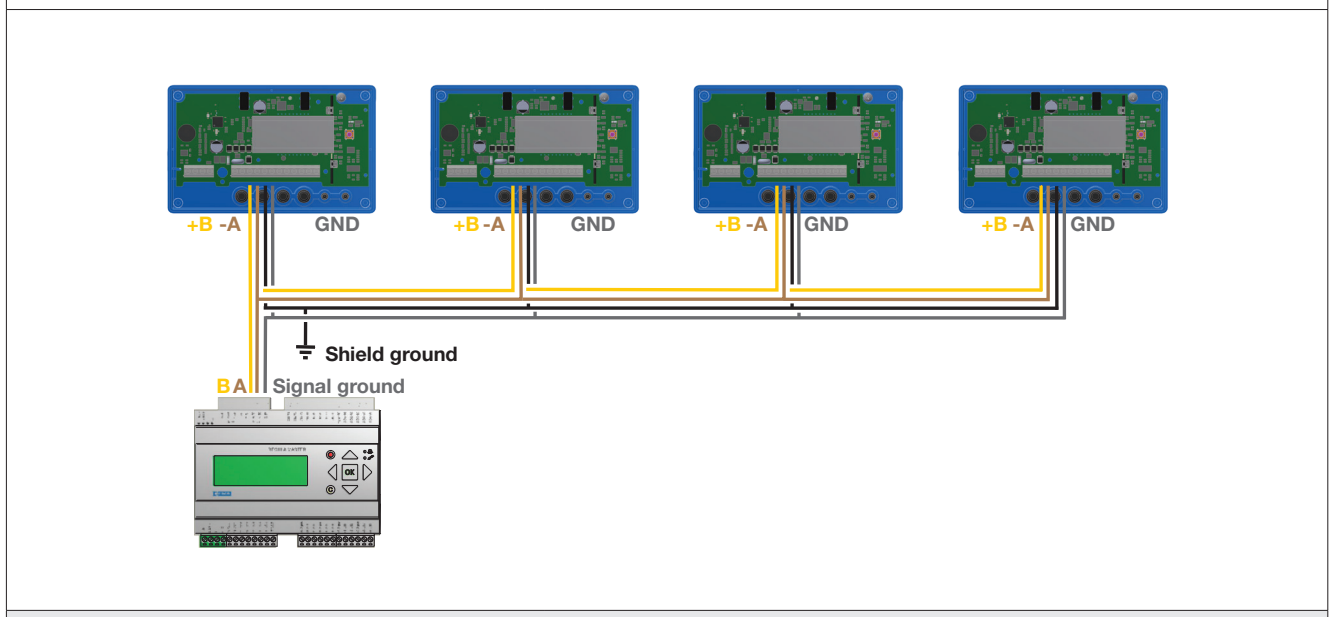

### Förspänning

Mastern på bussen måste ha förspänning på -A och +B. Detta är mer eller mindre standard på BMS-styrenheter, men om kommunikation ska upprättas med en vanlig dator som använder en RS485-USB-omvandlare är det viktigt att säkerställa att omvandlaren har en förspänningskrets. Om kommunikationen misslyckas och du är osäker på om det finns förspänning,

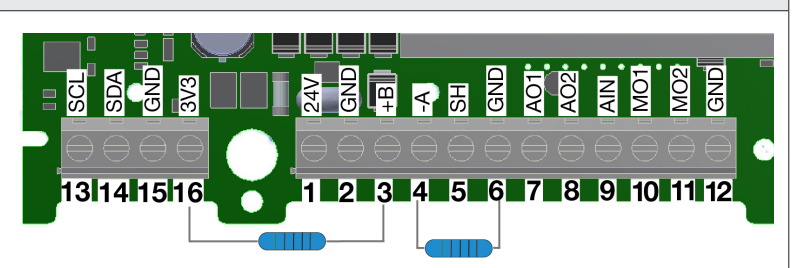

kan du lägga till förspänningsmotstånd i skruvplinten på en av UltraLinks för att se om detta är orsaken till kommunikationsfelet. Använd 500–1 000 Ω motstånd och anslut ett motstånd från -A till GND och ett från +B till 3V3-plinten. Vi rekommenderar även att du lägger till ett 120 Ω slutmotstånd mellan -A och + B på den sista UltraLink på bussen för att undvika signalreflektioner.

### **Repeterare**

Om bussen är längre än 300 meter eller om det finns fler än 30 enheter kan systemet behöva en RS485-repeater (FDS-R) för att kunna kommunicera på ett effektivt sätt.

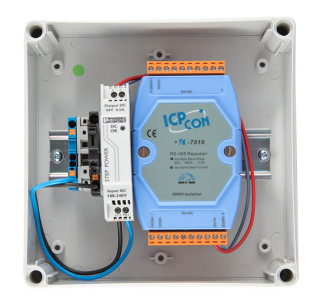

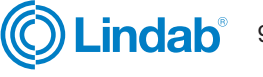

### Strömförsörjning

#### Dimensionering av transformator

Beräkna nödvändig kapacitet för 24 VAC-transformatorn (en eller flera) genom att addera nominell effektförbrukning [VA] för samtliga komponenter. Transformatorns effekt måste överstiga detta värde. Använd endast skyddstransformatorer. Beräkning av aktuellt behov I:

l = (P1+P2+…+P<sub>n</sub>) / U [A] **där:** P<sub>n</sub> är den nominella effektförbrukningen för varje komponent [VA]. U är spänningen (24) [V].

Om det aktuella behovet I överstiger 6 A (vilket motsvarar cirka 150 VA för en 24 VAC-transformator) måste fler transformatorer användas för att förhindra överhettning.

#### Dimensionering av matarkabel

Matarkabelns ledararea bestäms genom beräkning av resistans per meter R. Beräkningen förutsätter att ett spänningsfall på t.ex. 2 V i matningskabeln tolereras:

R (per m) = U<sub>fall</sub> / (I \* L) [Ω/m] **där:** U<sub>fall</sub> är det godtagbara spänningsfallet (2 V) i kabeln [V]. I är spänningen [A]

L är den längsta sträckan med matarkablar från transformatorn till en komponent [m]

### Ledararea som en funktion av resistans per meter för koppartråd

### Exempel:

 $U_{\text{full}} = 2 \text{ V}, l = 4 \text{ A}, L = 20 \text{ m}$ 

R (per m) = 2 V / (4 A × 20 m) = 0,025 Ω/m

I diagrammet kan en ledararea på 0,7 mm² avläsas.

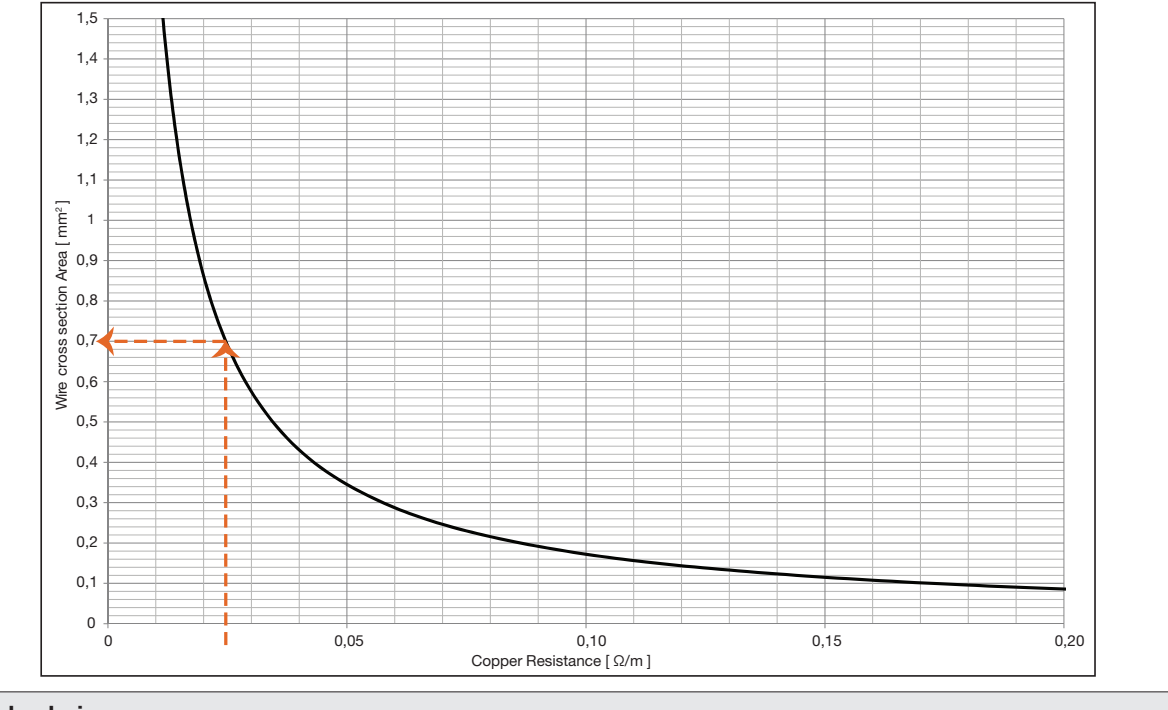

### Strömförbrukning

Strömförbrukningen för dimensionering av matarkablar för en UltraLink® FTCU är 0,5 VA.

Transformator med högre effekt än 150 VA bör inte användas!

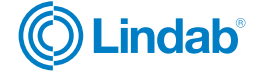

# Driftsättning

## Mobil app

Med en smartphone med Lindab OneLink -appen identifieras närliggande UltraLinks. Nu kan du ansluta till alla olika UltraLink -enheter, ändra inställningar och visa information om varje enhet. Du hittar OneLink -appen gratis i både Google Play och AppStore. Inställningarna för alla de olika UltraLink-enheterna kan sedan enkelt ändras direkt via appen. Det betyder att du kan välja individuella inställningar för en specifik byggnad.

Det är därför nödvändigt att ändra PIN -koden i UltraLink, för en beskrivning av hur detta görs, [se sida 13.](#page-12-0)

# Lindab Ultra BT™ kontrollsystem på rumsnivå (Installation av trådlösa givare)

Ultra BT är baserat på få komponenter och introducerar ett revolutionerat sätt att styra och optimera ditt behovsstyrda ventilationssystem på rumsnivå.

Det är en 360-graders systemuppgradering med en fullt integrerad Bluetooth-teknik, vilket gör både kostnader, installationskomplexitet och daglig drift mycket mer effektivt och inomhusklimatet optimalt hela tiden.

# [Lindab Ultra BT™ Användar manual](https://itsolution.lindab.com/LindabWebProductsDoc/PDF/Documentation/ADS/Lindab/Technical/Manual-UltraBT.pdf)

Du hittar den specifika användarmanualen för Ultra BT ™ kontrollsystem på rumsnivå genom att klicka eller skanna QR -koden.

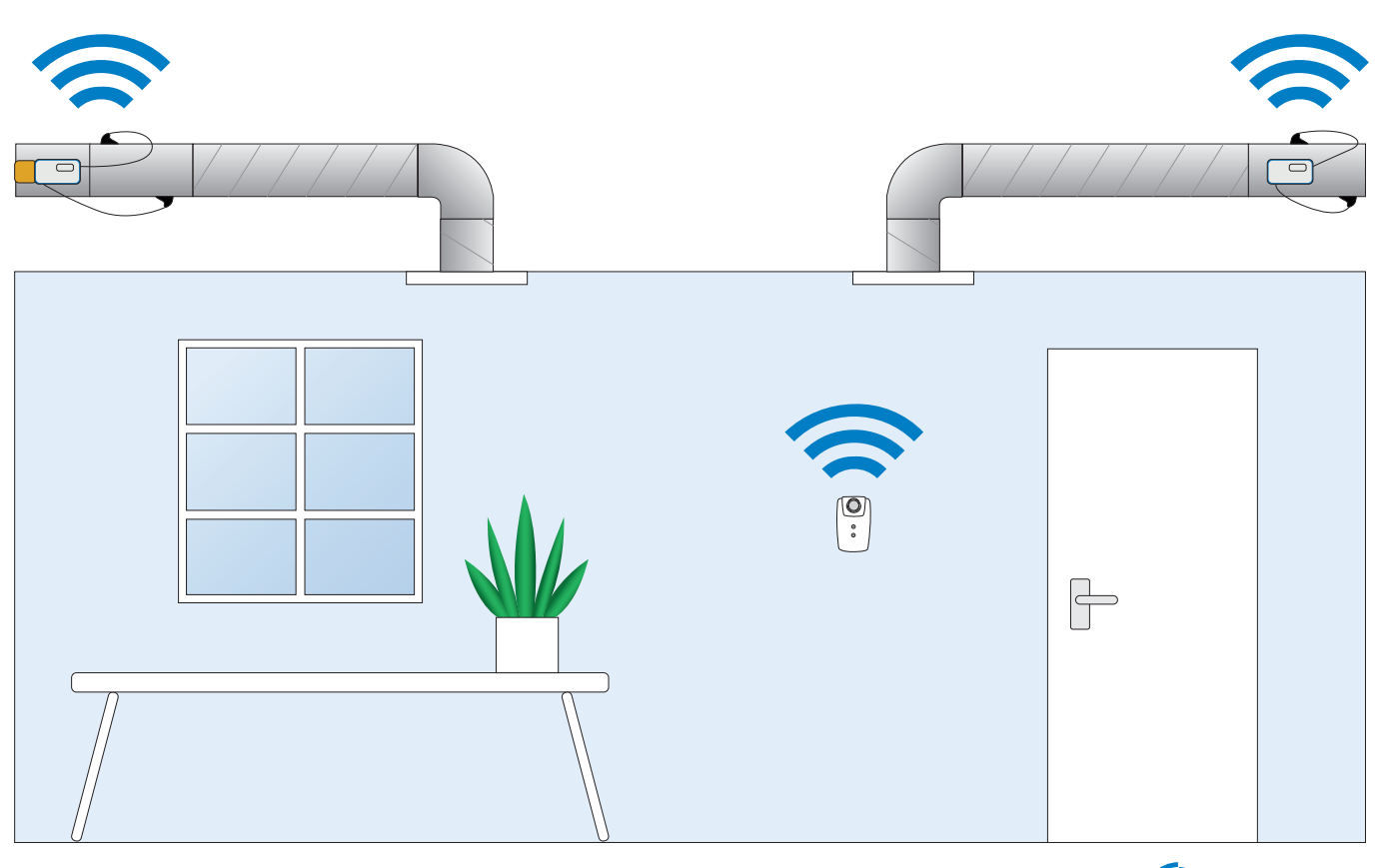

# [Ladda ner app](http://www.lindab.com/global/pro/downloads/apps/pages/ultralink.aspx)

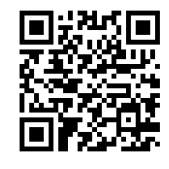

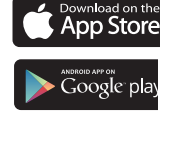

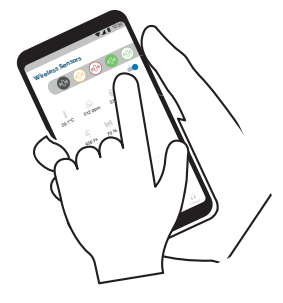

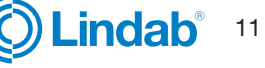

# **Display**

Displayen kan visa användbar information både med dioden som blinkar i grönt (statuslampan) och med parametrar på LCD-skärmen. Om produkten är utrustad

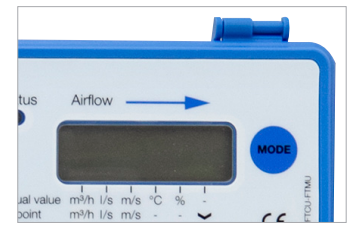

med Bluetooth blinkar dioden även blått var tredje sekund. Om en enhet har anslutits till UltraLink via Bluetooth blinkar dioden blått varannan sekund.

Genom att trycka kort på lägesknappen kan du ändra visad parameter. Håll in knappen längre än 5 sekunder (lång tryckning) för att visa konfigurationsmenyn. Pilen längst ned på displayen anger aktuell parametertyp och enhet.

En detaljerad beskrivning av hur du konfigurerar UltraLink med lägesknappen på displayen finns på [sidan 14.](#page-13-0)

# Parameterstruktur

Informationsmenyn visas i displayen så fort enheten slås på och som standard visas luftflödet i m<sup>3</sup>/h. Du kan växla mellan de olika parametrarna i menyn genom att trycka kort på knappen Mode (Läge). Pilarna längst ned på menyn visar luftflödesvärde, temperatur och även vilken enhet det aktuella värdet har (om någon). Följande parametrar är tillgängliga;

- Faktiskt luftflöde (m<sup>3</sup>/h)
- Faktiskt luftflöde (l/s)
- Faktisk lufthastighet (m/s)
- Faktisk temperatur (°C)
- Spjällposition (%, 100 % = helt öppet)
- Aktuellt börvärde (m³/h)
- Aktuellt börvärde (l/s)
- Aktuellt börvärde (m/s)
- FTCU ID-nummer
- Flödeshastighet, max. börvärde \*)
- Flödeshastighet, min. börvärde \*)

\*) Visas endast vid analog styrning (register 4x071=1) och om styrningsvariabeln är flödeshastighet (4x070=2). Om max.- och min.-värdena är lika fungerar produkten som en konstantflödesregulator med börvärde inställt på detta värde.

### **Statuslampa**

Den gröna statuslampan indikerar:

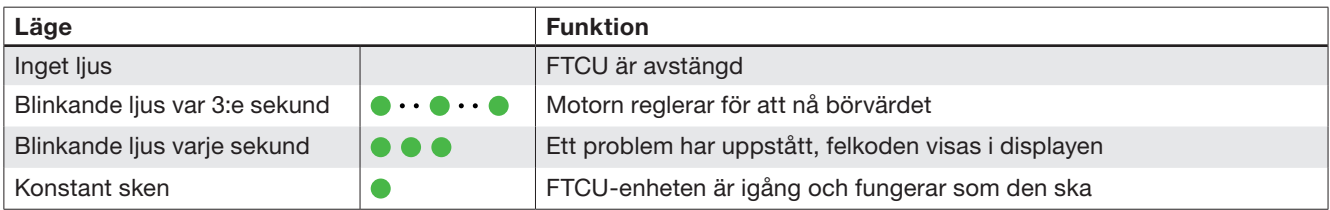

Den blå statuslampan indikerar:

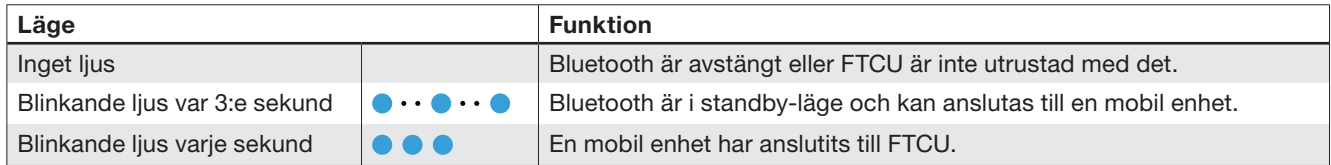

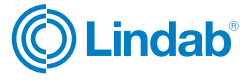

### <span id="page-12-0"></span>Korrigera flödesmätning för installation nära störning

Senare modeller av UltraLinks har en funktion för att kompensera för montering av produkten nära en störning och har fortfarande 5 % mätosäkerhet än vad som anges i kapitlet "Montering". Om en UltraLink måste installeras nära en störning görs korrigeringen via en funktion i OneLink appen. Anslut en mobil enhet till UltraLink och tryck på fliken "Enhet". Det finns en funktion som aktiveras genom att välja "Typ av störning" och sedan "Avstånd till störning". När dessa två inmatningar har gjorts är funktionen aktiv och korrigerar flödet enligt de inmatningar som gjorts.

#### ID-nummer

FTCU får ett ID-nummer mellan 1 och 239 under produktion. Tilldelat ID-nummer framgår av

Controller FTCU Ø125 Serial no. 13260 052 **C** Lindab<sup>®</sup> UltraLink

etiketten på utsidan av lådan som FTCU-enheten levereras i. ID-numret är alltid samma som de tre sista siffrorna i serienumret.

Om två eller fler Modbus-enheter har samma ID-nummer måste ändringar göras så att var och en av dem får ett unikt ID-nummer för att medge kommunikation.

För att ändra Modbus ID-registret i en UltraLink® måste alla andra enheter med samma ID först kopplas från. Det är snabbare att ändra ID på displayen under "Con.Set" (se sidan [14](#page-13-1) för mer information) eller med OneLink appen. Registret för Modbus-ID är ett hållregister med adressen 4x001.

### PIN-kod

UltraLink® med Bluetooth måste skyddas med en PIN-kod mot obehörig åtkomst. Denna PIN-kod ska anges innan några inställningar kan ändras. Det är viktigt att välja kod och ändra den kod som produkten levereras med (1111) för att på så vis säkerställa att inga obehöriga ändringar kan utföras. Man kan inaktivera Bluetooth-radion genom att ställa in register 4x007 på 0.

Man kan ändra koden på tre sätt:

- via konfigurationsmenyn i displayen, se sidan 14 för instruktioner.
- genom att ansluta en dator via Modbus och använda programvaran "Configuration Tool".
- genom att ansluta en Bluetooth-enhet och använda "OneLink" applikationen.

### Underhåll

FTCU-enheten kräver normalt inget underhåll. Enhetens synliga delar kan torkas av med fuktig trasa.

### Inställningar för förbikoppling

FTCU-enheten har två olika förbikopplingsfunktioner som kan initieras antingen via bussen eller genom analog inmatning (endast vid inspänningsintervall på 2–10 V eller 10–2 V). Vid styrning via buss (register  $4 \times 071 = 0$ ) kan spjället tvingas (register 4x151) till helt öppet eller helt stängt läge, eller börvärdet för flödeshastigheten ställas in på min. eller max. börvärde för flödeshastighet (enligt registren 4x315 och 4x316). Om enheten styrs med analog ingång (4x071 = 1) kan spjället tvingas till helt stängt läge (oavsett inställningarna i register 4x501, som motsvarar min. vinkel (helt stängt) för spjället i normalt läge).

### Förbikopplingsfunktion via buss:

- 1. Normalt läge, ingen förbikoppling (register 4x151 = 0).
- 2. Gå till max. börvärde för flödeshastighet (register  $4x151 = 1$ .
- 3. Gå till min. börvärde för flödeshastighet (register 4x151  $= 2$ ).
- 4. Gå till helt öppen spjällposition (register 4x151 = 3).
- 5. Gå till helt stängd spjällposition (register 4x151 = 4).

Om en förbikoppling initieras kan den antingen återställas manuellt genom att ställa in register 4x151 till 0, eller

automatiskt efter den fördefinierade förbikopplingstiden i register 4x150.

### Analog förbikopplingsfunktion:

I analogt läge (4x071 = 1) kan förbikopplingsfunktionen endast anropas om inspänningsintervallet är inställt på 2–10 V eller 10–2 V (4x500 = 2 respektive 3) och styrvariabeln är flödeshastighet (4x070 = 2). Om dessa inställningar är aktiva kan förbikopplingsfunktionen ställas in som följer:

- 1. Normalt läge, ingen förbikoppling (ingångsspänning ≥ 2 V).
- 2. Gå till helt stängd spjällposition (om ingångsspänningen är lägre än det definierade värdet i register 4x511).

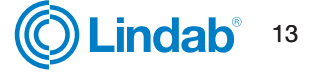

### <span id="page-13-1"></span><span id="page-13-0"></span>Konfigurationsmenyns struktur

Aktivera konfigurationsmenyn genom att hålla in knappen länge (5 sekunder). Efter ett långt tryck på knappen visas en ny meny med tre olika alternativ;

- Con.Set (anslutningsinställningar)
- AIn.Set (analog ingång, inställningar)
- Avbryt (avbryt och gå tillbaka till informationsmenyn)

Du kan växla mellan de tre olika alternativen genom att trycka kort på knappen. Välj det alternativ du vill ha och tryck länge på knappen för att fortsätta nedåt i menystrukturen.

Under Con.Set (anslutningsinställningar) hittar du följande alternativ (växla med kort tryck, välj med långt tryck);

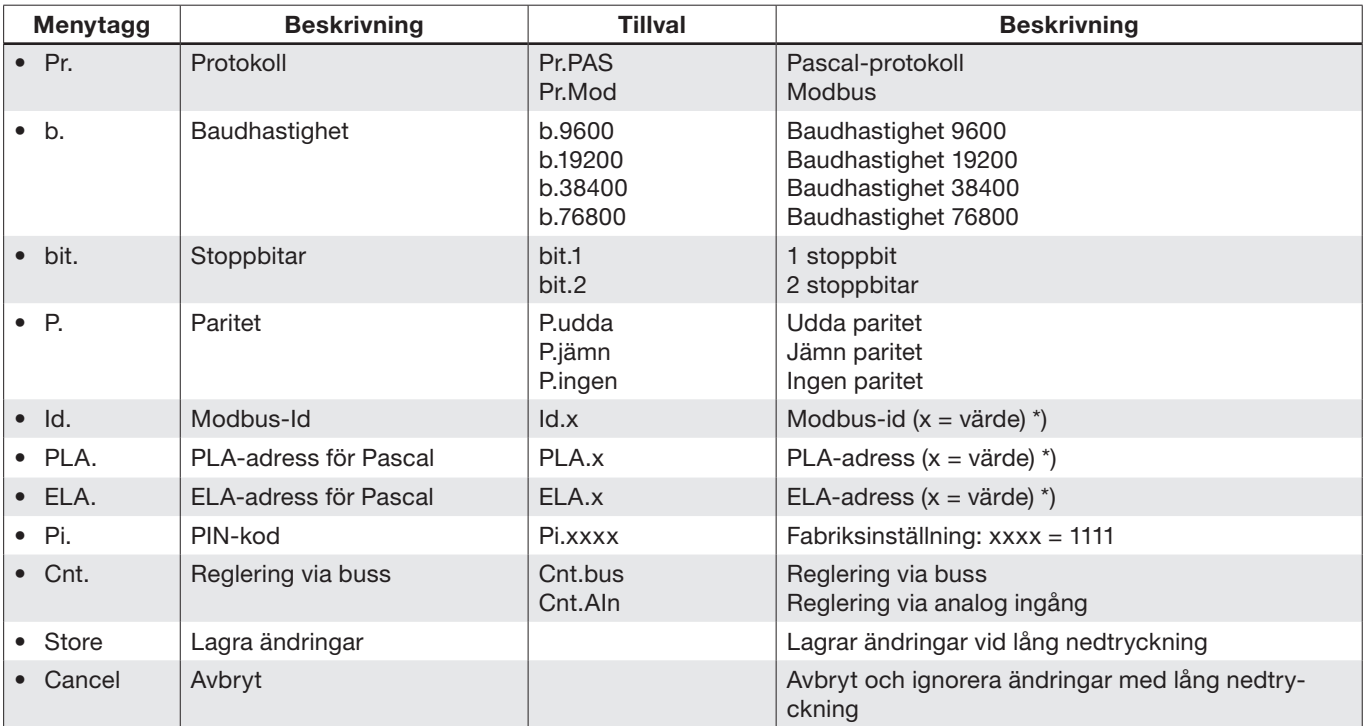

Under AIn.Set (analog ingång, inställningar) hittar du följande alternativ (växla med kort tryck, välj med långt tryck).

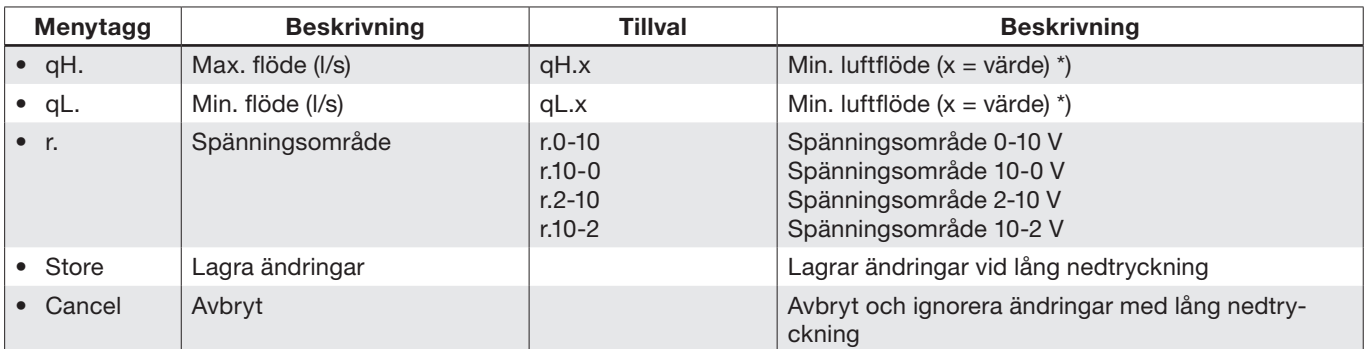

\*) För att ändra värdet måste du trycka länge på knappen tills en blinkande markör visas under den första siffran i det aktuella värdet. Därefter trycker du kort på knappen för att växla till önskat nummer och sedan länge för att flytta den blinkande markören till nästa siffra i det aktuella värdet. Fortsätt tills det nya värdet är inställt och tryck därefter länge på knappen för att fortsätta.

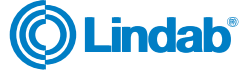

# Inställningar för digital kommunikation

Register 4x001-4x009 används för att konfigurera kommunikationsinställningar. När du initierar kontakt för första gången kommer standardinställningarna att vara aktiva:

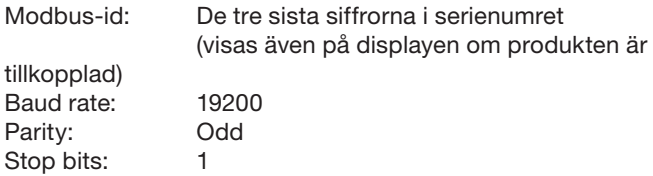

När någon av kommunikationsparametrarna har uppdaterats behöver produkten strömcyklas för att ändringarna ska träda i kraft.

### Styrinställningar

FTCU-enheten kan läsas av och styras på flera olika sätt. Först och främst måste du ställa in följande register för att bestämma vilken variabel du ska använda för att styra enheten och om styrsignalen är analog eller digital:

- 1. Konfigurera register 4×070 för vilken typ av börvärde du kommer att styra enheten med  $(0 =$  ingen styrning,  $1 =$ spjällposition, 2 = flödeshastighet).
- 2. Konfigurera register 4×071 för Modbus-styrning av börvärden med "0" ( $0 = \text{buss}$ , 1 = analog).
- 3. Under drift kan börvärden tillämpas med hjälp av registren 4x302 (spiällposition) och 4×314 (flöde), beroende på inställningarna från punkt 1 ovan. Börvärdet för spjällposition har fördefinierade gränser på 0–100 %, där 0 % betyder helt stängt och 100 % betyder helt öppet. Flödesgränserna har standardvärden enligt tabellen nedan, men kan ändras med hjälp av registren 4×315 och 4×316. De maximala standardvärdena motsvarar den övre gränsen där noggrannhet kan garanteras. Värdet kan sättas högre, men detta kan leda till mindre noggranna avläsningar.

Standardvärden för relevanta register kan ses i tabellen nedan. (Standardvärden för max. flöde motsvarar 15 m/s).

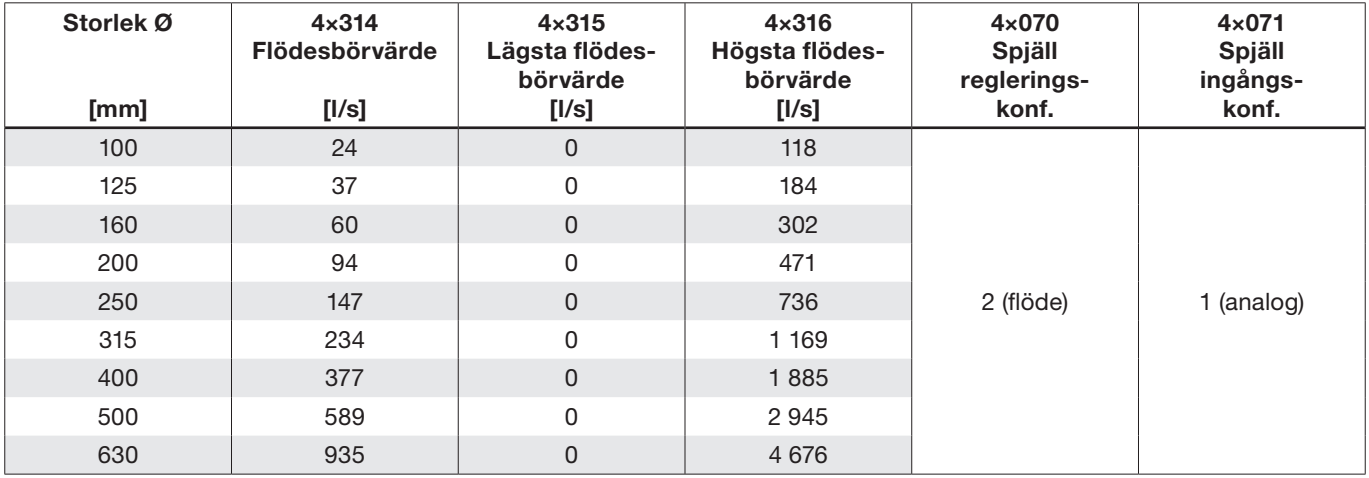

INSTRUKTIONER FÖR HUR MAN ÄNDRAR REGISTERVÄRDEN FINNS I DET BIFOGADE MODBUS-REGISTRET. VISSA VÄRDEN HAR SKALFAKTORER OCH VISSA VÄRDEN ANVÄNDER TVÅ REGISTER!

Alla tillgängliga inställningar presenteras i bilagan. Inställningarna kan ändras via RS485-bussen och kan göras med vilken enhet som helst som kan kommunicera med Modbus, men också via OneLink appen. För mer registerinformation, se bilagan.

# Inställningar för digital kommunikation

# Analoga ingångsinställningar via modbus

Vid användning av analog kommunikation (4x071 = 1) måste driftsspänningsområdet och motsvarande max. och min. värden anges:

- 1. Konfigurera register 4x500 för konfiguration av analog ingångsnivå ((0) 0-10 V, (1) 10-0 V, (2) 2-10 V, (3) 10-2 V) om du använder analog styrning av börvärden. (Om börvärden styrs via buss kan denna punkt ignoreras)
- 2. Konfigurera register 4×501-504 med relevanta data för max. och min. nivåer för det spänningsområde som valts i föregående steg. Register 4×501-502 används om enheten styrs med vinkel (4×070 = 1) och register 4×503-504 används om enheten styrs med flöde (4×070 = 2). Om börvärden styrs via buss kan denna punkt ignoreras.

Standardvärden för relevanta register kan ses i tabellen nedan. (Standardvärden för max. flöde motsvarar 7 m/s).

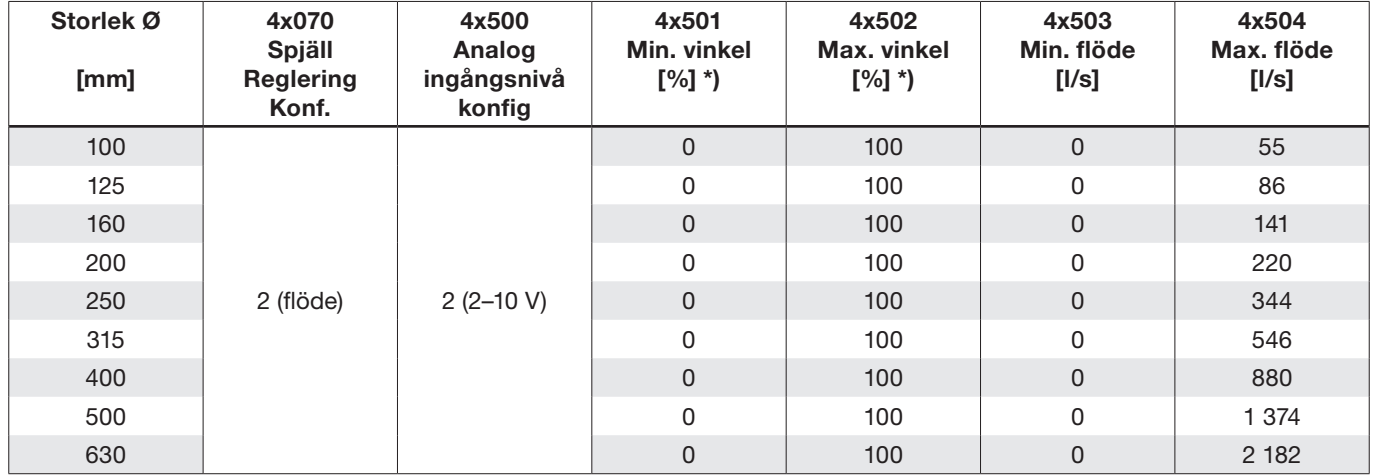

\*) 0 % betyder helt stängd spjällposition och 100 % betyder helt öppen spjällposition.

## INSTRUKTIONER FÖR HUR MAN ÄNDRAR REGISTERVÄRDEN FINNS I DET BIFOGADE MODBUS-REGISTRET. VISSA VÄRDEN HAR SKALFAKTORER OCH VISSA VÄRDEN ANVÄNDER TVÅ REGISTER!

![](_page_15_Picture_12.jpeg)

![](_page_16_Picture_2.jpeg)

### Analoga utgångsinställningar via modbus

Analog utgång är alltid aktiv, men du måste ange vilken typ av data du vill läsa av på de två portarna:

- 1. Konfigurera registren 4×401 och 4×431 för de variabler du vill läsa av på de analoga utgångarna (0 = Flöde, 1 = Temperatur, 2 = Spjällposition).
- 2. Konfigurera registren 4×400 och 4×430 för konfiguration av analog utgångsnivå ((0) 0–10 V, (1) 10–0 V, (2) 2–10 V, (3) 10–2 V)
- 3. Konfigurera registren 4×401–409 och 4×431–439 med relevanta data för max. och min. nivåer för det spänningsområde som valts i steg 2. Du behöver bara konfigurera max. och min. värden som motsvarar den variabel som valts i steg 1.

Standardvärdena för de relevanta registren relaterade till "Analog utgång 1" är i enlighet med tabellen nedan (standardvärdena för max. flöde motsvarar 7 m/s).

![](_page_16_Picture_538.jpeg)

\*) 0 % betyder helt stängd spjällposition och 100 % betyder helt öppen spjällposition.

Standardvärdena för de relevanta registren relaterade till "Analog utgång 2" är i enlighet med tabellen nedan (standardvärdena för max. flöde motsvarar 7 m/s).

![](_page_16_Picture_539.jpeg)

\*) 0 % betyder helt stängd spjällposition och 100 % betyder helt öppen spjällposition.

INSTRUKTIONER FÖR HUR MAN ÄNDRAR REGISTERVÄRDEN FINNS I DET BIFOGADE MODBUS-REGISTRET. VISSA VÄRDEN HAR SKALFAKTORER OCH VISSA VÄRDEN ANVÄNDER TVÅ REGISTER!

![](_page_16_Picture_15.jpeg)

 $\bullet$ 

 $\mathsf Q$ 

#### Problemlösning 2 4**Connected devices**  $\leftarrow$ **Product Assistant** Product assistant Vi rekomenderar att du i första hand använder vår Product Assistant inuti drifttagnings appen OneLink. 3 What product do you need  $\leftarrow$  Contact 1. Öppna Lindab OneLink appen help with? 2. Gå till **f Product Assistant** 3. Klicka på Product Assistant Search for a product 4. Välj product About ise your product from the list

## Om den digitala kommunikationen misslyckas, kontrolllera följande innan du kontaktar supporten:

- Kontrolllera inställningarna för baudhastighet, paritet och stoppbit och se till att mastern använder samma inställningar som UltraLink-enheterna. Detta kan göras med hjälp av en mobiltelefon och OneLink-appen.
- -A och +B är kontinuerligt anslutna mellan alla produkter utan några blandningar av -A och +B.
- Busslayout får inte vara "stjärnkoppling".
- Kablarna för strömförsörjning är identiska på alla produkter och transformatorer som ansluter G till G (24 V) och G0 till G0 (GND).
- Skärmen är kontinuerlig längs bussen och endast jordad vid transformatorn och den sista UltraLink-enheten på bussen.
- Det finns inte fler än 30 enheter på bussen. (Installera en repeater om du har fler än 30 enheter.)
- Bussens totala längd är max. 300 m. (Installera en repeater om du har mer än 300 m busskabel.)
- Försök att upprätta kommunikation med en dator med hjälp av Configuration Tool och en RS485-USB-omvandlare med förspänning.
- förmonterade kabeln) på en buss med 30 enheter kor-• Håll den totala längden på stubbar (till exempel den tare än 20 meter.

# Vid fel på analoga signaler ska följande kontrollleras:

- Mät spänningen på skruvplinten spänningen ska vara samma som på BMS-styrenheten.
- Om spänningen inte är korrekt, kontrolllera att ledningen är ordentligt fäst vid plinten på UltraLink. Om den inte är det kan det hända att UltraLink inte kan ta emot signalen.

# Problem med åtkomst till UltraLink via Bluetooth:

- UltraLink måste ha Bluetooth-logotypen på displayenhetens lock för att Bluetooth-funktionen ska fungera.
- För att komma åt UltraLink via Bluetooth måste rätt PIN-kod anges innan du kan ansluta. Kontrolllera med administratören att PIN-koden är korrekt om du inte kan ansluta.

# Felkoder

Om något problem uppstår börjar statuslampan att blinka och en felkod visas. I tabellen nedan listas respektive problem och möjliga lösning.

# $E - - 004$

![](_page_17_Picture_354.jpeg)

![](_page_17_Picture_24.jpeg)

![](_page_18_Picture_2.jpeg)

# Tekniska data

![](_page_18_Picture_307.jpeg)

# Luftflöden

![](_page_19_Picture_388.jpeg)

# Bilaga A – Modbus-register

Adress: Modbus-registeradress (3x indikerar ingång och 4x indikerar håll).

![](_page_19_Picture_389.jpeg)

Åtkomst: RO för skrivskyddat (ingångsregister) och RW för läs- och skrivbart (hållregister).

![](_page_19_Picture_390.jpeg)

\* = värdet beror på produktens dimensioner.

![](_page_19_Picture_12.jpeg)

![](_page_20_Picture_460.jpeg)

![](_page_21_Picture_803.jpeg)

\* = värdet beror på produktens dimensioner.

![](_page_21_Picture_6.jpeg)

![](_page_22_Figure_2.jpeg)

![](_page_22_Picture_659.jpeg)

\* = värdet beror på produktens dimensioner.

![](_page_22_Picture_6.jpeg)

![](_page_23_Picture_657.jpeg)

![](_page_23_Picture_4.jpeg)

![](_page_23_Picture_5.jpeg)

![](_page_24_Picture_2.jpeg)

![](_page_24_Picture_695.jpeg)

\* = värdet beror på produktens dimensioner.

![](_page_24_Picture_6.jpeg)

![](_page_25_Picture_875.jpeg)

![](_page_25_Picture_7.jpeg)

![](_page_26_Picture_0.jpeg)

De flesta av oss tillbringar större delen av tiden inomhus. Inomhusklimatet är avgörande för hur vi mår, hur mycket vi orkar och om vi håller oss friska.

Vi på Lindab har därför gjort till vår viktigaste uppgift att bidra till ett inomhusklimat som förbättrar människors liv. Det gör vi genom att utveckla energieffektiva ventilationslösningar och hållbara byggprodukter. Vi vill också bidra till ett bättre klimat för vår planet genom att arbeta på ett sätt som är hållbart för både människor och miljön..

Lindab | för ett bättre klimat

![](_page_26_Picture_4.jpeg)